## **Create Dropbox**

This tool provides a central location where students can submit and retrieve assignments and graded activities. It is possible for an instructor to retrieve submitted assignments from students in the Inbox and to send graded assignments back to students in the Outbox. These two boxes are linked directly to the Gradebook, which makes it easy to open the graded item, grade it, and record the student's grade all from one place. It is possible to add an attachment to assignments when they are returned to the student.

Students have the capability of opening a graded item from either the Dropbox or the Gradebook to view the grade for the item.

## **CREATE DROPBOX**

Before students can submit items to the Dropbox, a Dropbox Basket must be created for the Content Item. A Dropbox Basket can be created when the Content Item is created or after the item has been created. A Dropbox can only be created when a Content Item has been created.

## **Create a Dropbox Basket for a New Content Item**

- Click the **Author** tab in the **Navigation Tree**.
- $\Box$  Click one of the following:
	- <sup></sub><sup>O</sup> Course Home.</sup>
		- Click **Course Items** (see illustration below).
		- The **Course Items** window will display (see illustration below).

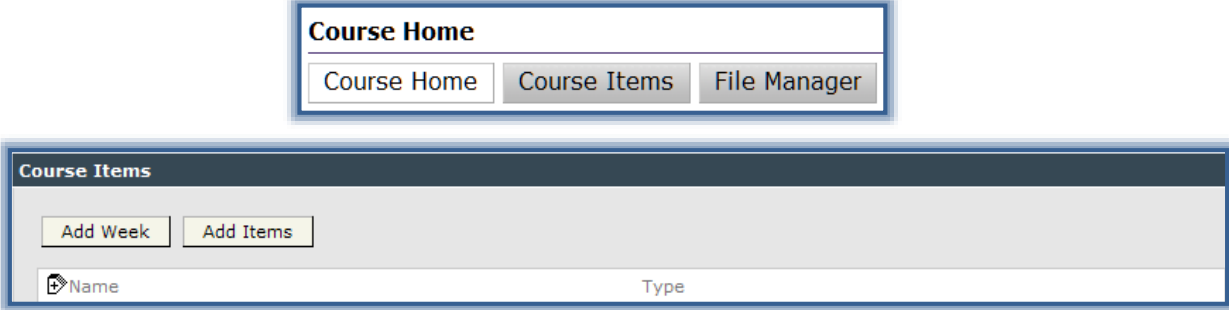

- The **Week** for which the **Dropbox Basket** is being created.
	- Click **Week Content Items** (see illustration below). This could say Unit or Session depending on the setup of the course.
	- The **Week Content Items** window will display (see illustration below).

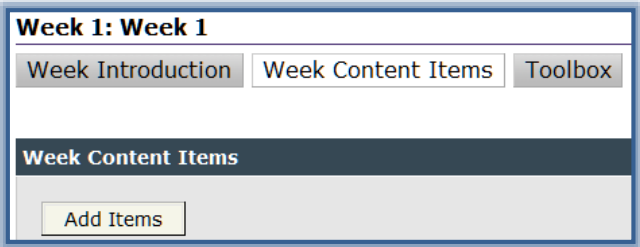

- Click **Add Items**.
- The **Add Items** window will display (see illustration on next page).
- $\Box$  The red asterisk next to an item indicates that the item is required (something must be entered).

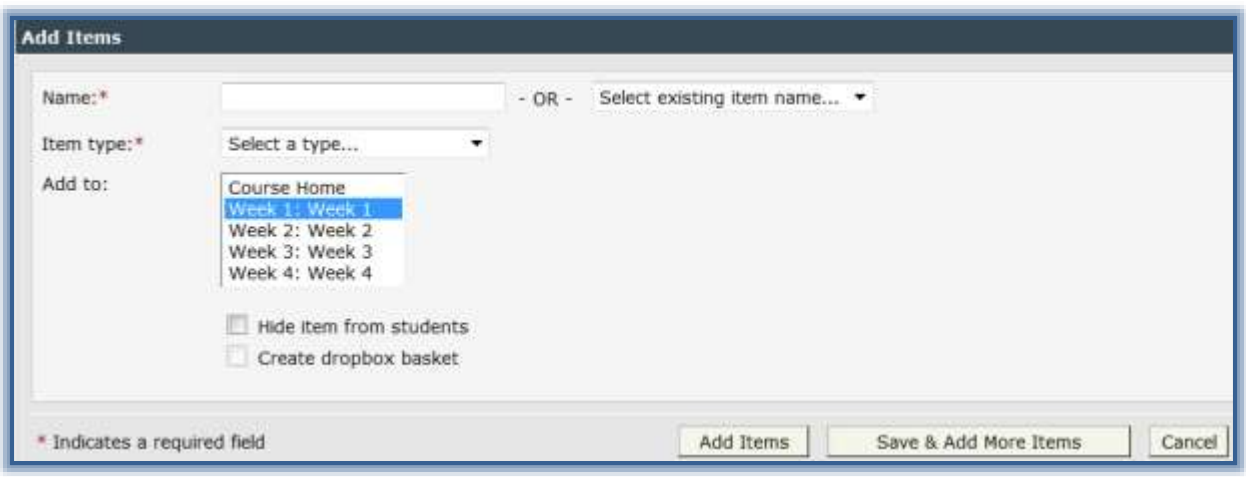

 $\Box$  In the other fields provided, enter information accordingly. The table below explains the fields in this window.

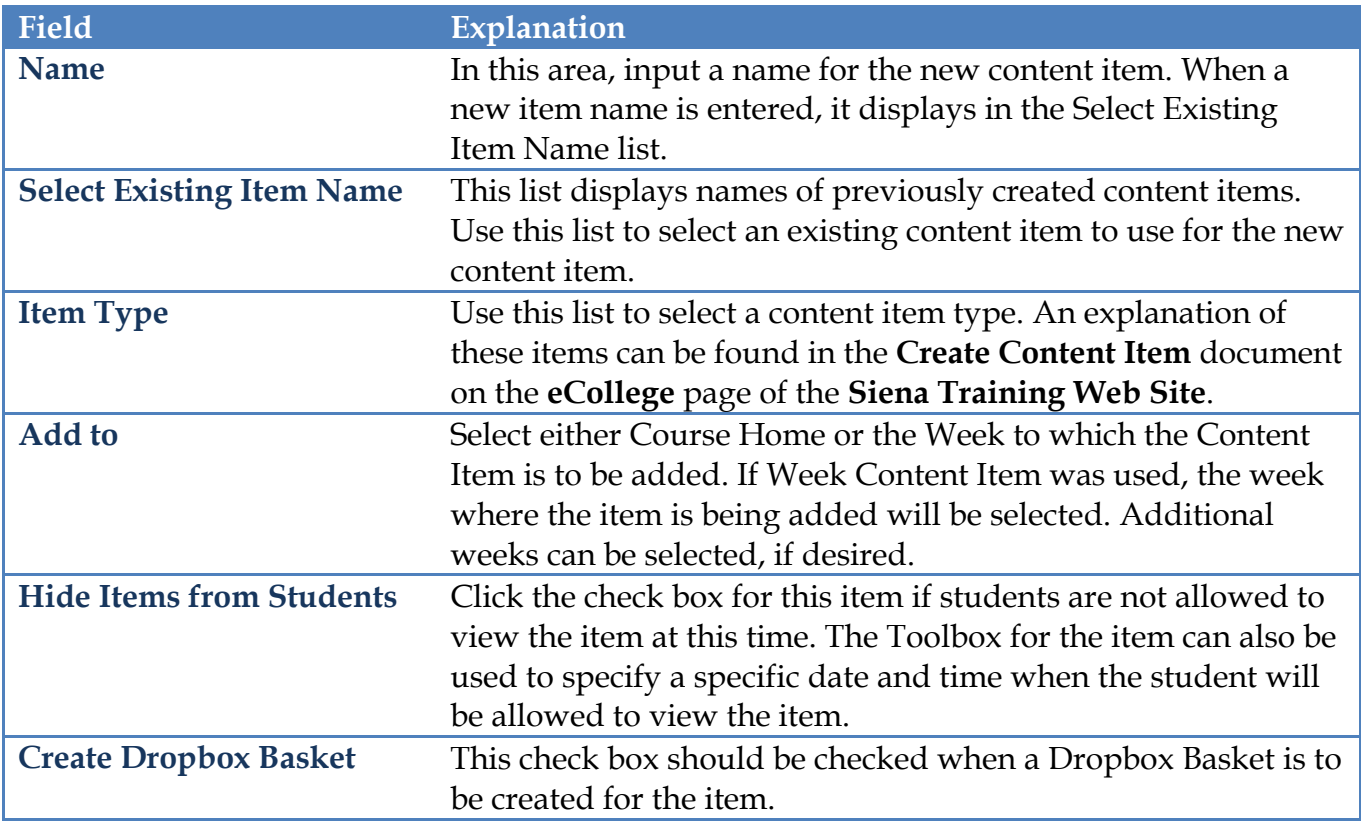

Click the **Create Dropbox Basket** check box.

Once all the options have been specified, click the **Add Items** button.

To add more than one item, click the **Save & Add More Items** button.

## **Create a Dropbox Basket for an Existing Content Item**

- Click the **Author** tab.
- Click the **Content Item** for which the **Dropbox Basket** is being created.
- Click the **Toolbox** button (see illustration below).

Week 1: Class Sessions: January 6 & 8 - Assignments Content | Toolbox

The **Toolbox** window will display (see illustration below).

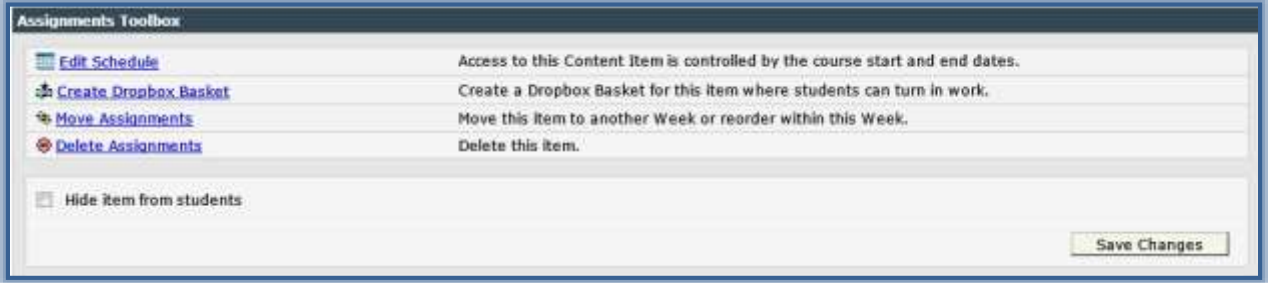

- Click the **Create Dropbox Basket** link.
	- A **Dropbox** will be created for the selected assignment.
	- If a **Dropbox** has already been created, **Go to Dropbox Basket** and **Delete Dropbox Basket** will appear here instead of **Create Dropbox Basket** (see illustration below).

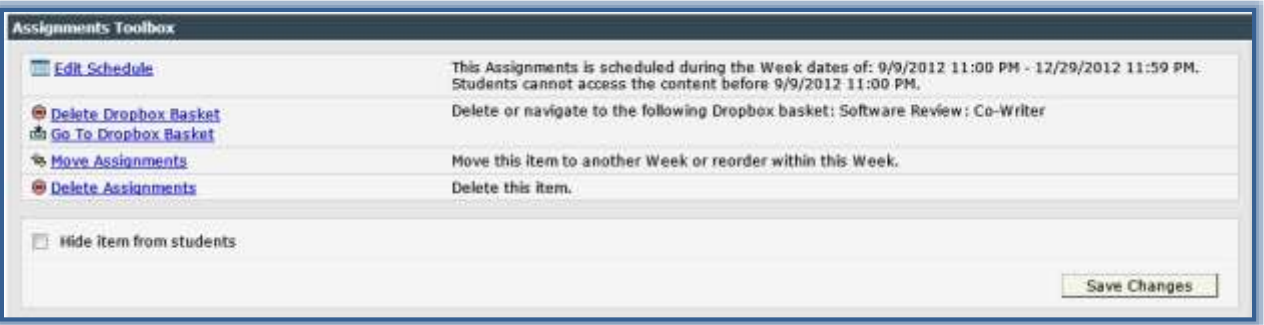

Click **Save Changes**.